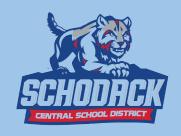

## **Canvas App Information**

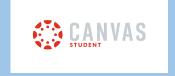

How to Download the Canvas Student App

<u>IOS</u>

<u>Android</u>

How to log in to the Canvas Student app

<u>iOS</u>

Android

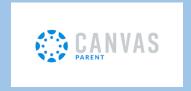

How to download the Canvas Parent App

<u>iOS</u>

Android

How to create an account in the Canvas Parent app

<u>iOS</u> Android

**Canvas Parent App Video** 

The Complete Parent Guide for Canvas

<u>iOS</u>

<u>Android</u>

# How to Create a Parent Canvas Account Using a Computer

- 1. Create an account at <a href="http://schodack.instructure.com/login/canvas">http://schodack.instructure.com/login/canvas</a>
- 2. Click Parent of a Canvas User

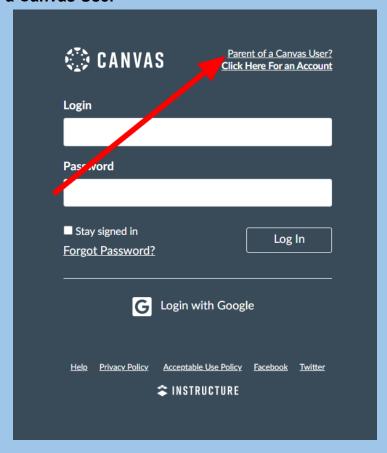

3. Create a Pairing Code (This must be completed before you can create an account)

#### **Create a pairing code using the iPhone/Droid App**

Have your student login into their Canvas App on their phone to create a pairing code.

a. Click the menu icon (Three lines located at the upper left)

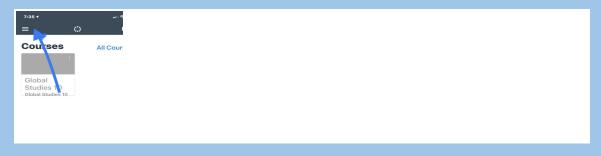

#### b. Click Settings

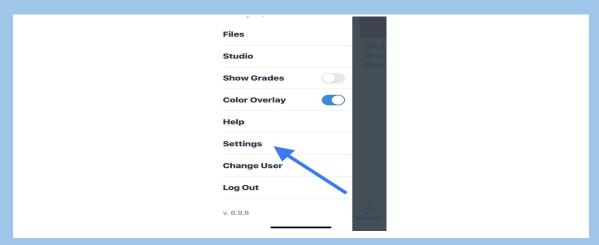

c. Click Pair with Observer to generate the code.

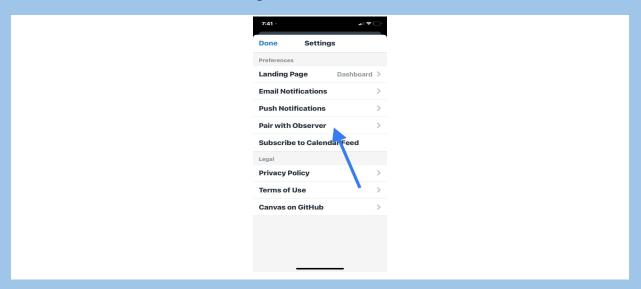

### Create a pairing code using your student's Canvas Account

a. From your student's Canvas account (on their Chromebook) click 1. Account > 2. Settings

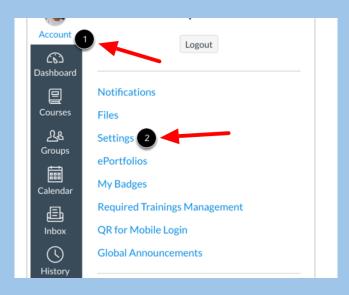

b.Click Pair with observer (located at the left of the page)

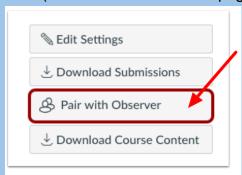

C. Copy the code.

4. Complete the registration form using the paring code.

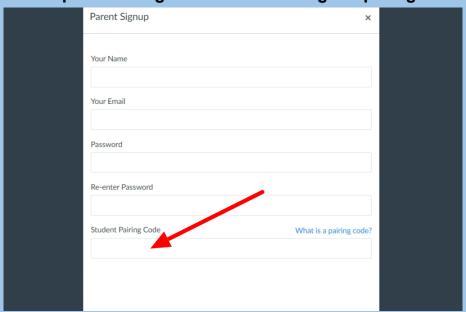

5. You are now paired with your student.